# MultiCo EW-7242iW

# 24 Port 10/100 + 2 Combo Gigabit UTP/SFP Web Smart Switch

User's Manual

### **Web Smart Switch Configure**

Please follow the steps to configure this Web Smart switch.

**Step 1:** Use a twisted pair cable to connect this switch to your PC.

**Step 2:** Set your PC's IP to 192.168.2.xx.

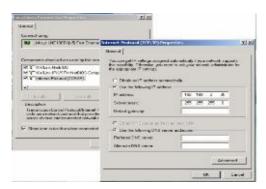

**Step 3:** Open the web browser (like IE...), and go to 192.168.2.1 Then you will see the login screen.

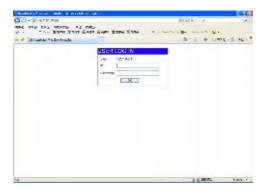

ID and the password: admin

**Step 4:** After the authentication procedure, the home page shows up. Select one of the configurations by clicking the icon.

- Administrator
- Port Management
- VLAN Setting
- Per Port Counter
- Trunk Setting
- QoS Setting
- Security Filter
- Configuration Backup/Recovery
- Miscellaneous
- Logout

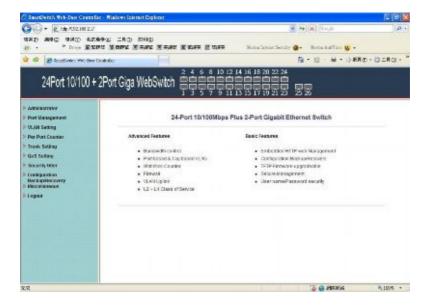

# **Administrator: Authentication Configuration**

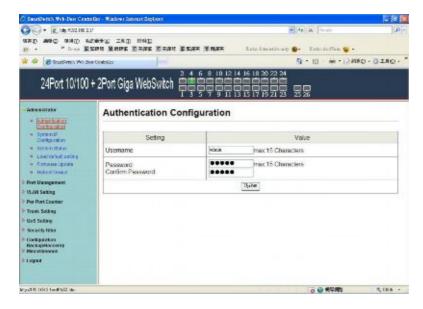

- 1. Change the user name and the password.
- 2. Click "Update" to confirm the new change.
- 3. Turn off the power and reset this switch.
- 4. After resetting, turn on the switch for the new change.

Now, you can use the new user name and the password.

# **Administrator: System IP Configuration**

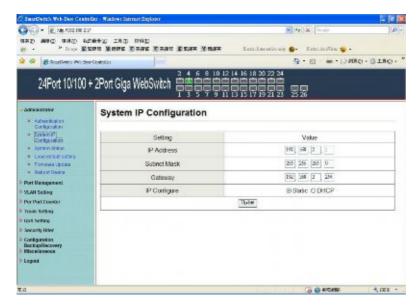

- 1. Change the IP address: type the new IP address or select DHCP IP configuration.
- 2. Click "Update" to confirm the new change. "Setting Process OK!!" will be shown on the screen.
- 3. Turn off the power and reset this switch.
- 4. After resetting, turn on the switch for the new change.

Now, the setting of "System IP Configuration" is finished.

#### **Administrator: System Status**

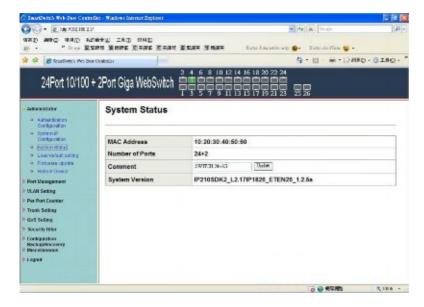

MAC address and system version will be shown on the screen.

- 1. Change the new comment of this switch by typing the new comment.
- 2. Click "Update" to confirm the new change.

#### **Administrator: Load Default Setting**

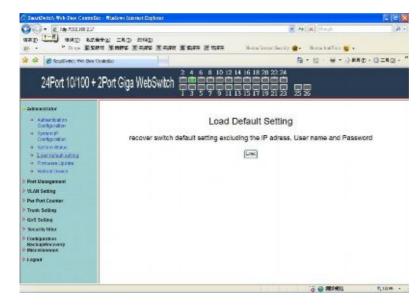

- 1. Click "Load" to back to the factory default setting.
- 2. Turn off the power and reset this switch.
- 3. After resetting, turn on the switch for the new change.

Now, the default is loaded.

# **Administrator: Firmware Update**

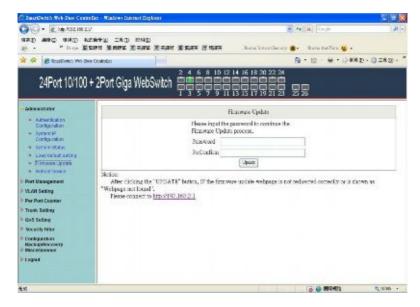

Follow the instruction on the screen to update the new firmware.

Please contact with your sales agents to get the latest firmware information.

#### **Administrator: Reboot Device**

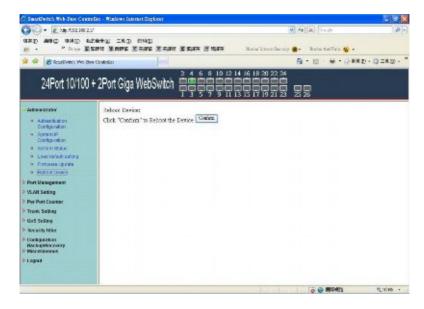

1. Click "Confirm" to reboot the device.

Now, the setting of "Reboot Device" is confirmed.

# **Port Management: Port Configuration**

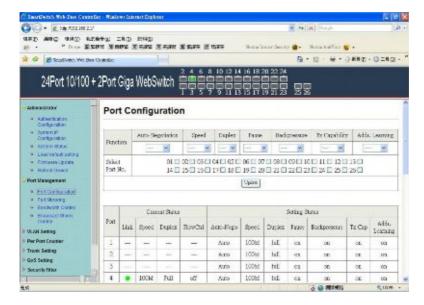

Select the "Port No." - configure the mode below:

- 1. "Auto-Negotiation" enable/disable this function of the port.
- 2. "Speed" select the 10M or 100M mode of the port.
- 3. "Duplex" select the port is full or half-duplex mode.
- 4. "Pause" enable/disable the port.
- 5. "Backpressure" enable/disable the backpressure of the port.
- 6. "Tx Capability" enable/disable TX capability of the port.
- 7. "Addr. Learning" enable/disable this function of the port.

# **Port Management: Port Mirroring**

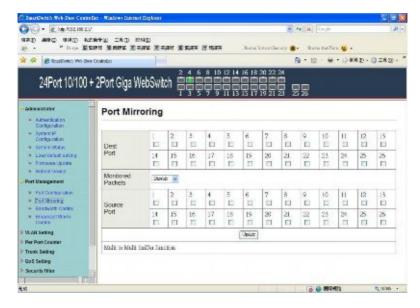

Port Mirroring is used to mirror traffic, RX, TX or TX&RX, from Source port to Destination port for analysis.

- 1. Select the Destination port: you can choose port 1 to port 26
- 2. Select the Source port: by clicking the checking box of the port.
- 3. Click "Update" to save the setting.

Now, the setting of "Port Mirroring" is finished.

#### **Port Management: Bandwidth Control**

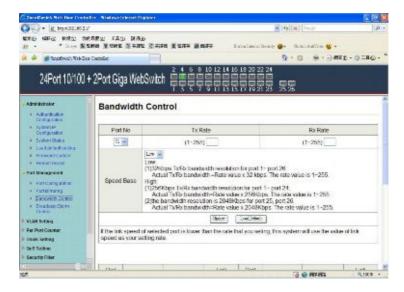

- 1. Select the "Port No.": you can choose port 1 to port 26
- 2. "TX Rate": set the different transmission rate of this selected port and choose the speed from 1~255 based on two speed levels.
- 3. "RX Rate": set the different receiving rate of this selected port and choose the speed from 1~255 based on two speed levels.
- 4. Click "Update" to confirm the setting.

Now, the setting of "Bandwidth Control" is finished.

#### **Port Management: Broadcast Storm Control**

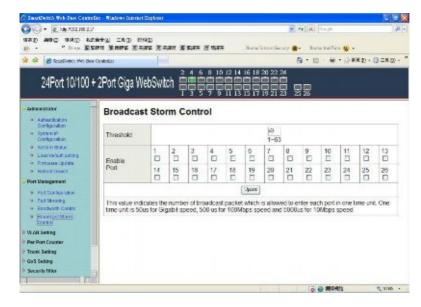

- 1. Set the threshold of per port to define the status of broadcast packets.
- 2. Click "Update" to confirm the setting.

Now, the setting of "Broadcast Storm Control" is finished.

#### **VLAN Setting: VLAN Mode**

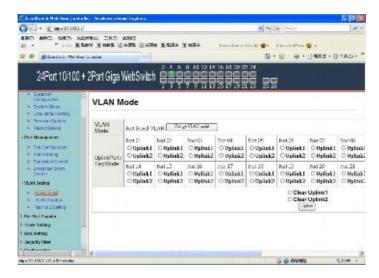

There are two VLAN modes: Port Based VLAN and Tagged VLAN.

1. Click "Change VLAN mode" to select the mode.

Now, the setting of "VLAN Mode" is finished.

#### **VLAN Setting: VLAN Member Setting (Port Based)**

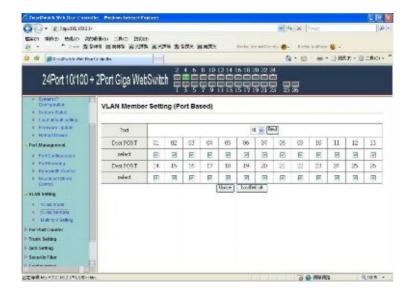

You can select a port group.

- 1. Click the port numbers: which you want to put them into the selected VLAN group.
- 2. Click "Update" to confirm and finish the setting.
- 3. Click "LoadDefualt" to back to the original factory setting.

Now, the setting of "VLAN Mode" is finished.

#### **VLAN Setting: Multi to 2 Setting**

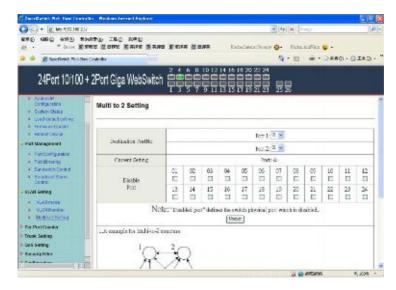

This is a special design for easily setting the switch VLAN into "VLAN Per Port".

- Choose "Destination Port No".
- 2. Choose "Disable Port"
- 3. Click "Update" to confirm and finish the setting.

After this setting, all ports can only connect to the destination port.

#### **Per Port Counter: Counter Category**

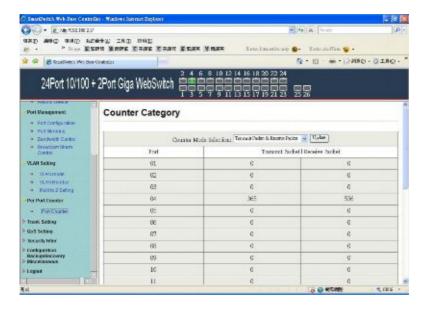

You can read the transmitting and receiving packet of the connecting port.

#### **Trunk Setting: Trunk Configuration**

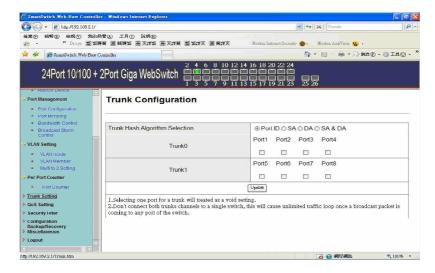

There are two groups to choose and max. for each group is 4 ports. Set up port trunk group mode as below:

- 1. "Port ID" you can select port number you want to include into the same group.
- 2. "SA" you can select Source Address of the port you want to include into the same group.
- 3. "DA" you can select Destination Address of the port you want to include into the same group.
- 4. "SA & DA" you can select both Source Address and Destination Address of the port you want to include into the same group.
- 5. Click "Update" to confirm and finish the setting.

#### **QoS Setting: Priority Mode**

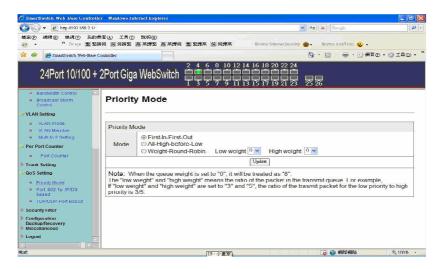

There are three Priority Modes to select.

- "First-in-First-Out" the first receiving packet will be firstly transmitted.
- "All-High-before-Low" packets set in high priority mode will be firstly transmitted before packets set in low priority mode.
- 3. "Weight-Round-Robin" WRR, you can set the ratio of the transmitting packet for the low priority to high priority.
- 4. Click "Update" to confirm and finish the setting.

# QoS Setting: Class of Service Configuration (Port, 802.1p, IP/DS based)

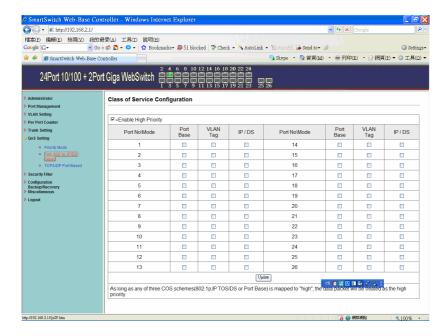

You can set QoS mode of per port by different bases.

- "Port Base" you can select the port which you want to configure as high priority. It means the packet of the port will be firstly transmitted.
- 2. "VLAN Tag" you can select the port which you want to configure as packets. It means the packet with special Tag will be firstly transmitted.
- "IP/DS" you can select the port which you want to configure as packets. It means the packets with special IP will be firstly transmitted.
- 4. Click "Update" to confirm and finish the setting.

#### **QoS Setting: TCP/UDP Port Based**

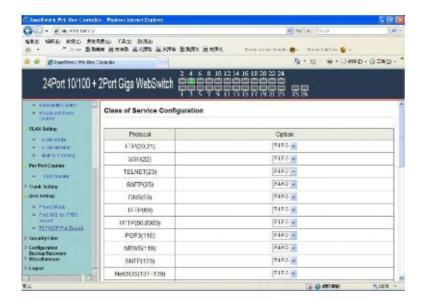

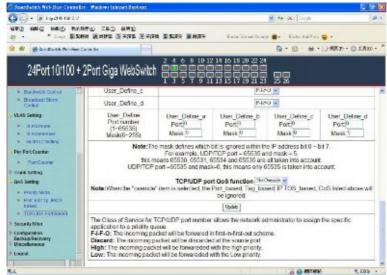

There are four modes of TCP/UDP priority to select.

- 1. "F-I-F-O"- First-in-First-Out, the first receiving packet will be firstly transmitted.
- 2. "Discard" packets will be discarded.
- 3. "Low" the packets of low priority will be transmitted after the packets of high priority.
- 4. "High" the packets of high priority will be firstly transmitted.

#### Security Filter: MAC Address Filter

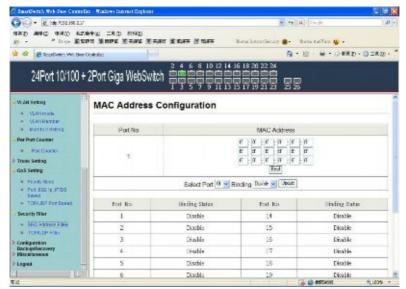

Set special MAC address to activate on the selected port

- 1. Enable: allow the packet which has this MAC address to activate on the port. The port will record the first receiving source MAC address as the security MAC address.
- 2. Click "Update" to confirm and finish the setting.

#### **Security Filter: TCP\_UDP Filter Configuration**

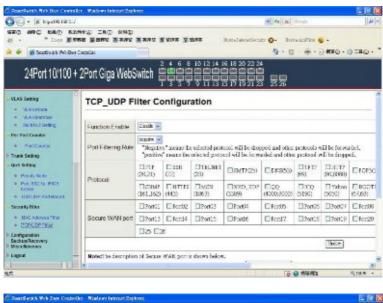

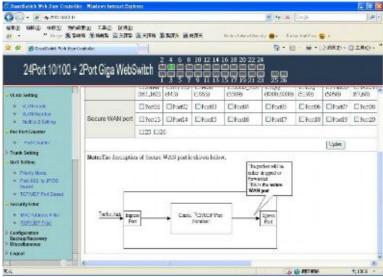

You can enable or disable this function of per port. If you enable this function, there are two modes as below,

- 1. "Negative Filter Mode" packets compliant with protocol will be dropped.
- 2. "Positive Filter Mode" packets compliant with protocol will be forwarded.
- 3. Click "Update" to confirm and finish the setting.

#### **Configuration Backup/Recovery**

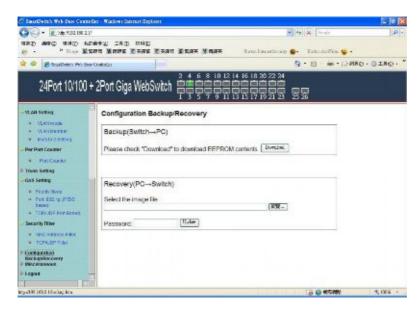

Follow the instruction on the screen to update the original setting.

<sup>&</sup>quot;Backup" - Click "Download" to confirm the setting.

<sup>&</sup>quot;Recovery" – Click "Update" to confirm the setting.

#### Miscellaneous: Miscellaneous Setting

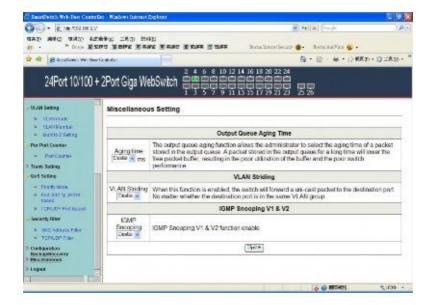

- 1. "Aging Time" You can set queue aging time into different milliseconds or disable this function.
- 2. "VLAN Striding" You can enable/disable this function.
- 3. "IGMP Snooping" You can enable/disable this function.
- 4. Click "Update" to confirm and finish the setting.

# Logout: You can click "Logout" to logout.

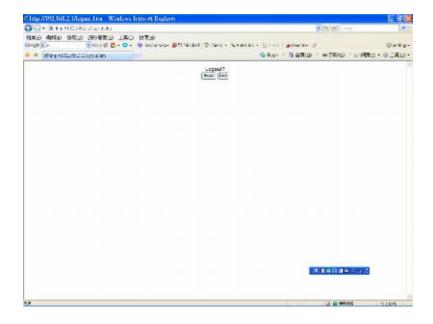